### Leitfaden zur Anmeldung an Secure Webmail Interface

Über den Link in der E-Mail gelangen Sie über eine SSL-Verbindung zum WebMailer.

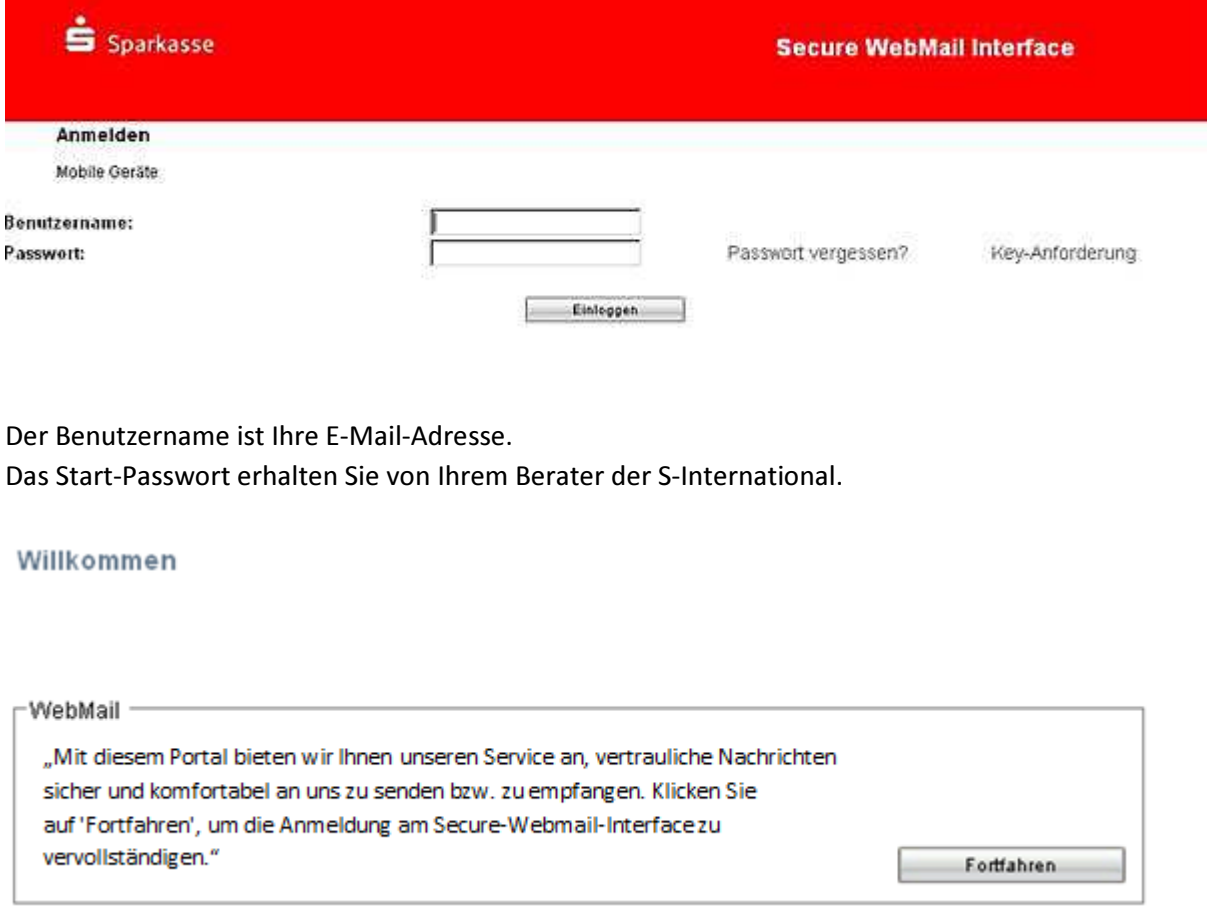

Nun können Sie Ihren Vor-/Nachnamen eintragen und ein eigenes Passwort vergeben und eine Sicherheitsfrage zur Rücksetzung des Passwortes wählen.

Nachdem Sie sich erfolgreich registriert haben, können Sie sich auch künftig mit Ihrer E-Mail-Adresse und dem Passwort anmelden und gelangen direkt in Ihr Postfach.

Dort können Sie Ihre Nachrichten lesen und verschlüsselte Nachrichten versenden.

Hinweis:

Ihre Nachrichten bleiben 180 Tage gespeichert. Nach Ablauf dieser Frist werden die Nachrichten automatisch gelöscht.

# Leitfaden zur Hinterlegung eines Zertifikats

Bitte klären Sie mit Ihrer EDV-Abteilung, ob ein Zertifikat mit einem öffentlichen Schlüssel vorhanden ist.

 $\rightarrow$  falls vorhanden – weiter unter "HOCHLADEN"

Besitzen Sie / Ihr Haus kein Zertifikat, welches Sie zur Kommunikation mit der S-International verwenden wollen, können Sie sich z.B. ein S-MIME-Zertifikat (wie beschrieben) exportieren, das dann hochgeladen werden kann.

## S-MIME-Zertifikat

#### EXPORTIEREN

- 1. Internet-Explorer aufrufen (nicht Firefox!)
- 2. Menüpunkt "Internetoptionen" öffnen
- 3. Reiter "Inhalte" auswählen
- 4. Button "Zertifikat" klicken
- 5. Reiter "Eigene Zertifikate" auswählen
- 6. Button "Exportieren" klicken.
	- $\rightarrow$  Fenster "Zertifikatexport-Assistent" öffnet sich
- 7. Button "Weiter" klicken
- 8. Option "Nein, privaten Schlüssel nicht exportieren" auswählen (bitte auf keinen Fall den privaten Schlüssel exportieren)
- 9. Button "Weiter" klicken
- 10. Format "DER-codiert-binär X.509 (CER)" auswählen.
- 11. Button "Weiter" klicken
- 12. Button "Durchsuchen..." klicken
- 13. Entsprechendes Verzeichnis auswählen, in das das Zertifikat abgelegt werden soll.
- 14. Einen Dateinamen eingeben, unter dem das Zertifikat im vorher ausgewählten Verzeichnis abgelegt werden soll
- 15. Button "Weiter" klicken
- 16. Button "Fertig stellen" klicken
- 17. Meldung "Der Exportvorgang wurde erfolgreich abgeschlossen" mit "OK" bestätigen
- 18. Alle Fenster der "Internetoptionen" können geschlossen werden. Das Zertifikat liegt nun im entsprechenden Verzeichnis zum Hochladen bereit.

# HOCHLADEN von Zertifikaten

- 1. Link zum WebMailer aufrufen
- 2. Benutzername und Passwort eingeben
- 3. Button "Einloggen" klicken
- 4. Unter dem Menüpunkt "Einstellungen" den Unterpunkt "Zertifikate" auswählen
- 5. Im Abschnitt "Zertifikat importieren" auf den Button "Durchsuchen" klicken
	- $\rightarrow$  Das Fenster "Datei hochladen" öffnet sich.
- 6. Das Verzeichnis und die Datei auswählen, unter dem/der das eigene Zertifikat abgespeichert wurde (siehe Punkt 14 unter EXPORTIEREN)
	- $\rightarrow$  Name des hochgeladenen Zertifikates wird rechts neben dem Button "Durchsuchen" angezeigt.
- 7. Button "Importieren" klicken
	- $\rightarrow$  Das importierte Zertifikat wird unter dem Abschnitt "Meine Zertifikate" angezeigt.
- 8. Unter dem Menüpunkt "Einstellungen" den Unterpunkt "Benutzer" auswählen
	- $\rightarrow$  Die aktuellen Benutzereinstellungen werden angezeigt.
		- Im Anzeigefeld "Sicherheits-Typ" steht noch die Option auf "WebMail"
- 9. Im Feld "Sicherheits-Typ" die Option auf "S/MIME" (bzw. PGP, falls Sie ein solches Zertifikat verwenden) ändern
- 10. Button "Speichern" klicken
	- → Die neuen Benutzereinstellungen sind gespeichert und das Zertifikat (öffentlicher Schlüssel) wird für die Verschlüsselung herangezogen, d.h. die verschlüsselten Nachrichten werden zukünftig direkt an den E-Mail Client (z.B. Outlook) zugestellt.
- 11. Abmelden am WebMailer Button "Logout" klicken.